# Amazon EC2 Services - Kria KV260 Vivado Tutorial + LynSyn Lite

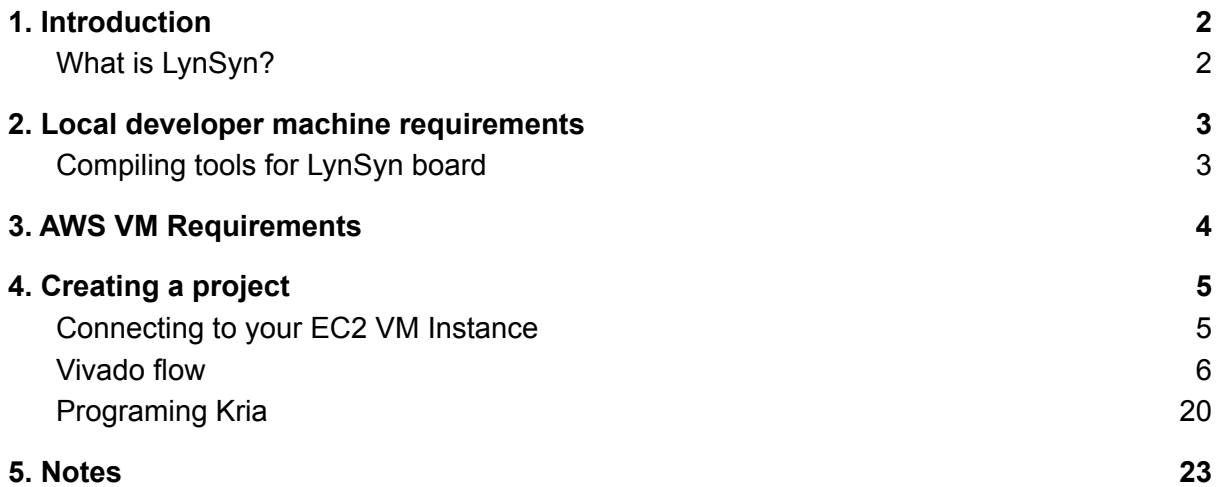

# <span id="page-2-0"></span>1. Introduction

In this tutorial, we are going to recreate a project which enables us to control the cooling fan on the Kria KV260 Development board using the Vivado tool from Xilinx.

The purpose of this tutorial is to provide a guideline on how to use Amazon AWS EC2 Virtual Machine to create a hardware project using the Vivado tool and to provide a guide on how to upload the bitstream to our development board using LynSyn Lite tool from Sundance utilizing the SSH tunnel between our local machine and EC2 VM Instance.

The tutorial we are going to follow for our hardware part was created by our colleague, Jack Bonell, and is available at:

<https://www.hackster.io/jack-bonnell2/xilinx-kv260-jtag-fan-toggle-using-vio-e9479d>

### <span id="page-2-1"></span>What is LynSyn?

Lynsyn is a power measurement utility board, designed to measure the power usage of a system and correlate power values with the source code of the program running on the system.

In addition to being a power profiler board, lite version of LynSyn, LynSyn Lite can also serve as a generic JTAG pod as it is a replacement for the Xilinx Platform Cable USB-II and can, therefore, also be used as a generic JTAG programming device with the Xilinx Vivado tool suite and a remotely controlled current/voltage meter over USB.

In this tutorial, we are going to use it as a JTAG programming device.

### <span id="page-3-0"></span>2. Local developer machine requirements

### <span id="page-3-1"></span>Compiling tools for LynSyn board

As a first step, we need to install the dependencies needed to compile the LynSyn tools. We can do so by running:

Ubuntu 18.04 and before:

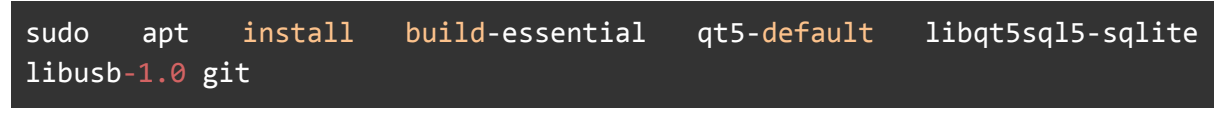

Ubuntu 20.04:

sudo apt install build-essential qt5-default libqt5sql5-sqlite libusb-1.0-0-dev git

Next, clone the LynSyn tools repository from GitHub to your local machine:

git clone https://github.com/EECS-NTNU/lynsyn-host-software.git

Navigate to the cloned folder and run:

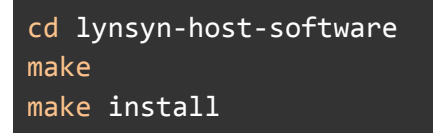

At this point, you should be able to run LynSyn virtual cable driver by running:

lynsyn\_xvc

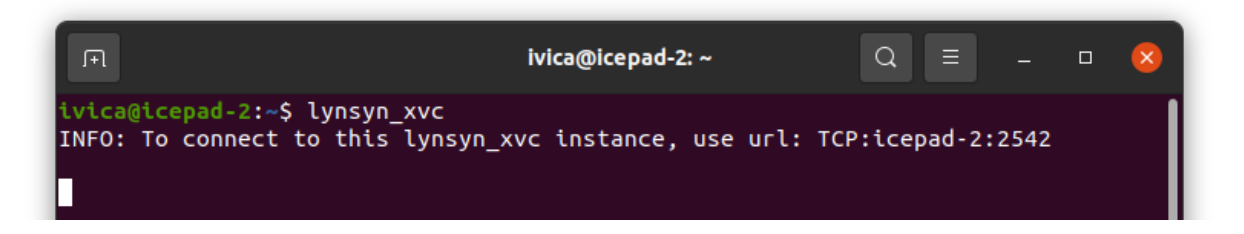

You can also explore other LynSyn options such as power profiler, tester and more.

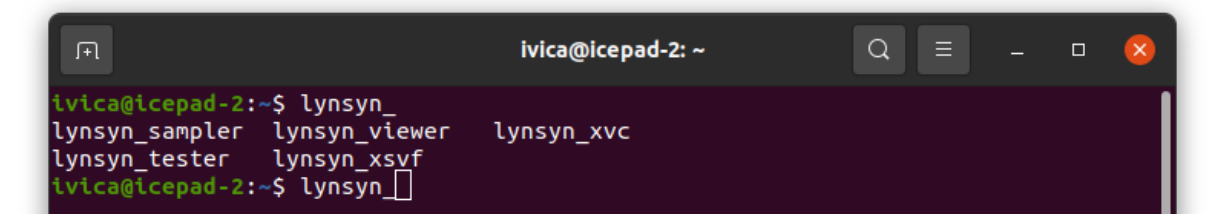

# <span id="page-4-0"></span>3. AWS VM Requirements

On your AWS VM machine, you need to have Xilinx Tools installed with the version you need to create your hardware design. As we are using the LynSyn Virtual Cable server our local machine does need to have Xilinx Tools installed.

## <span id="page-5-0"></span>4. Creating a project

#### <span id="page-5-1"></span>Connecting to your EC2 VM Instance

As we are going to work on our EC2 remote machine we need to connect to it via ssh command. We are going to forward the ports required for remote VNC desktop connection, together with the port for our LynSyn Virtual Cable Driver. Connect the JTAG tool to your PC via a micro-USB cable.

First, start LynSyn virtual cable driver by running:

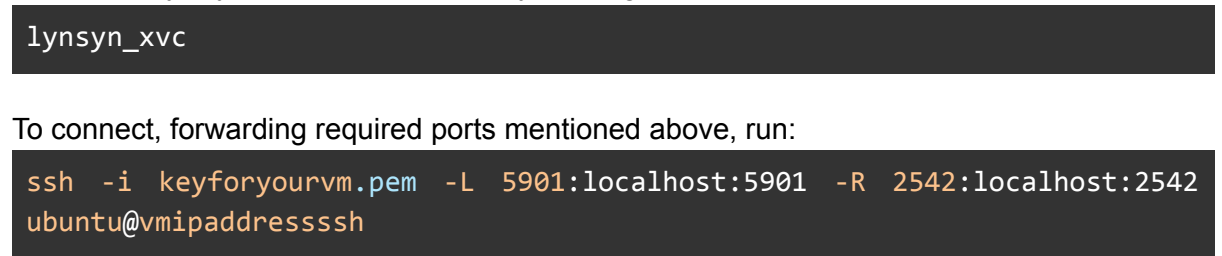

Afterwards, connect to a GUI instance using the Remmina tool

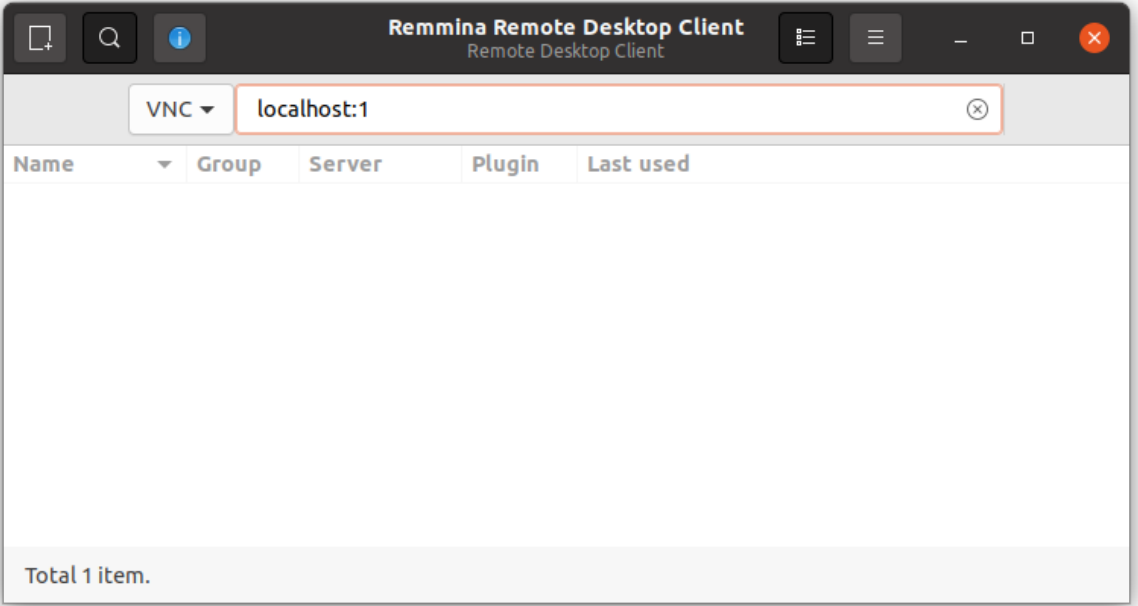

### <span id="page-6-0"></span>Vivado flow

Open the Vivado tool by sourcing your Vivado installation (usually in /tools/Xilinx) and run the Vivado command.

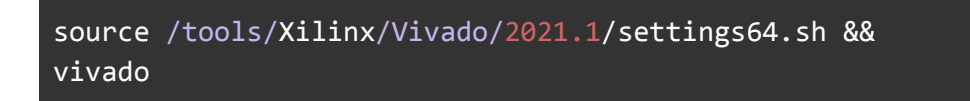

Select the Create Project option.

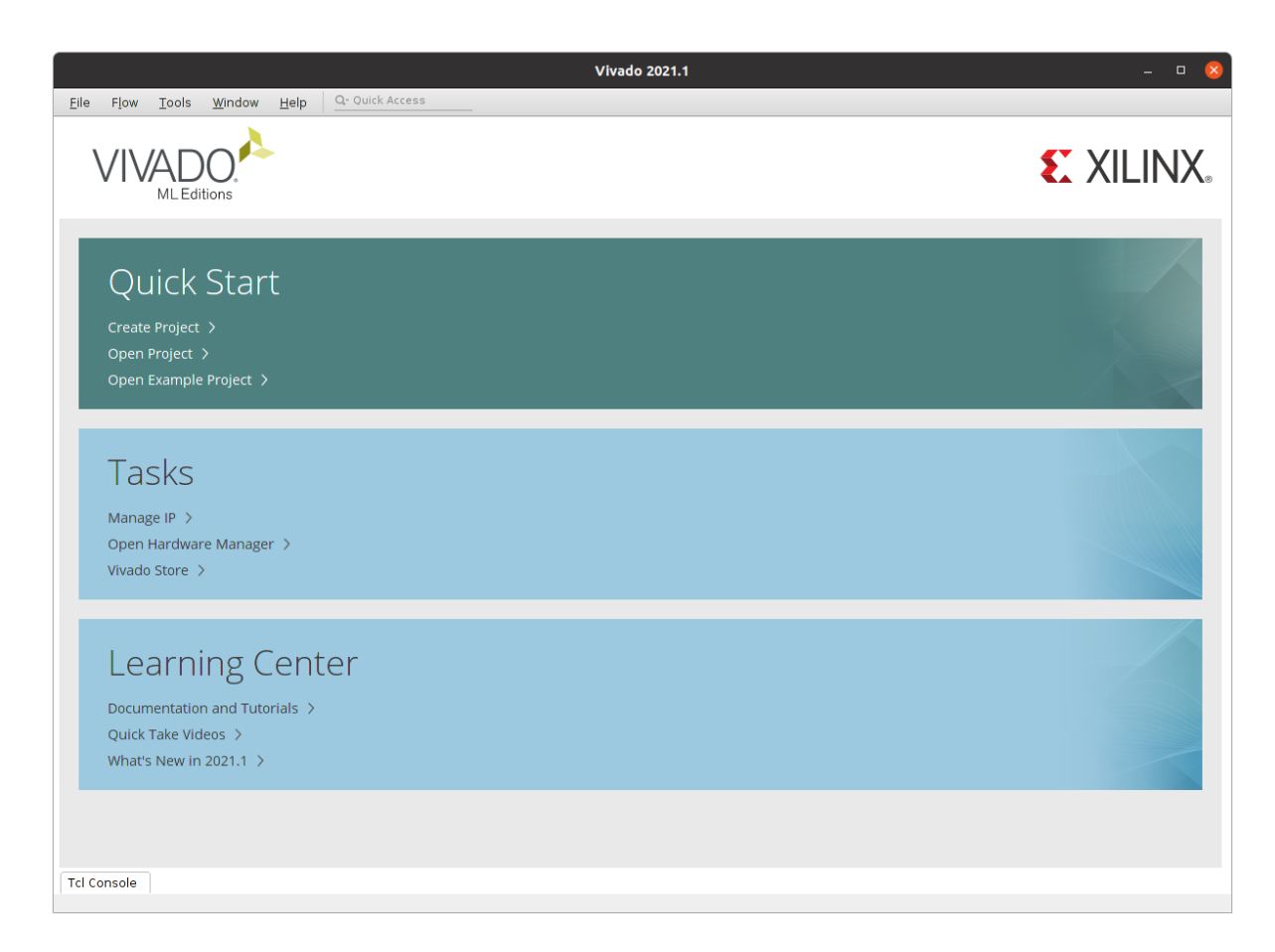

Follow the Create Project prompt, naming your project (for this tutorial we are going to use "fan\_toggle" saved in our home directory.

#### AWS EC2 Getting Started Guide - Tutorial **Ivica Matic Sundance Multiprocessor Ltd.** Ivica Matic Sundance Multiprocessor Ltd. Sundance Multiprocessor Ltd.

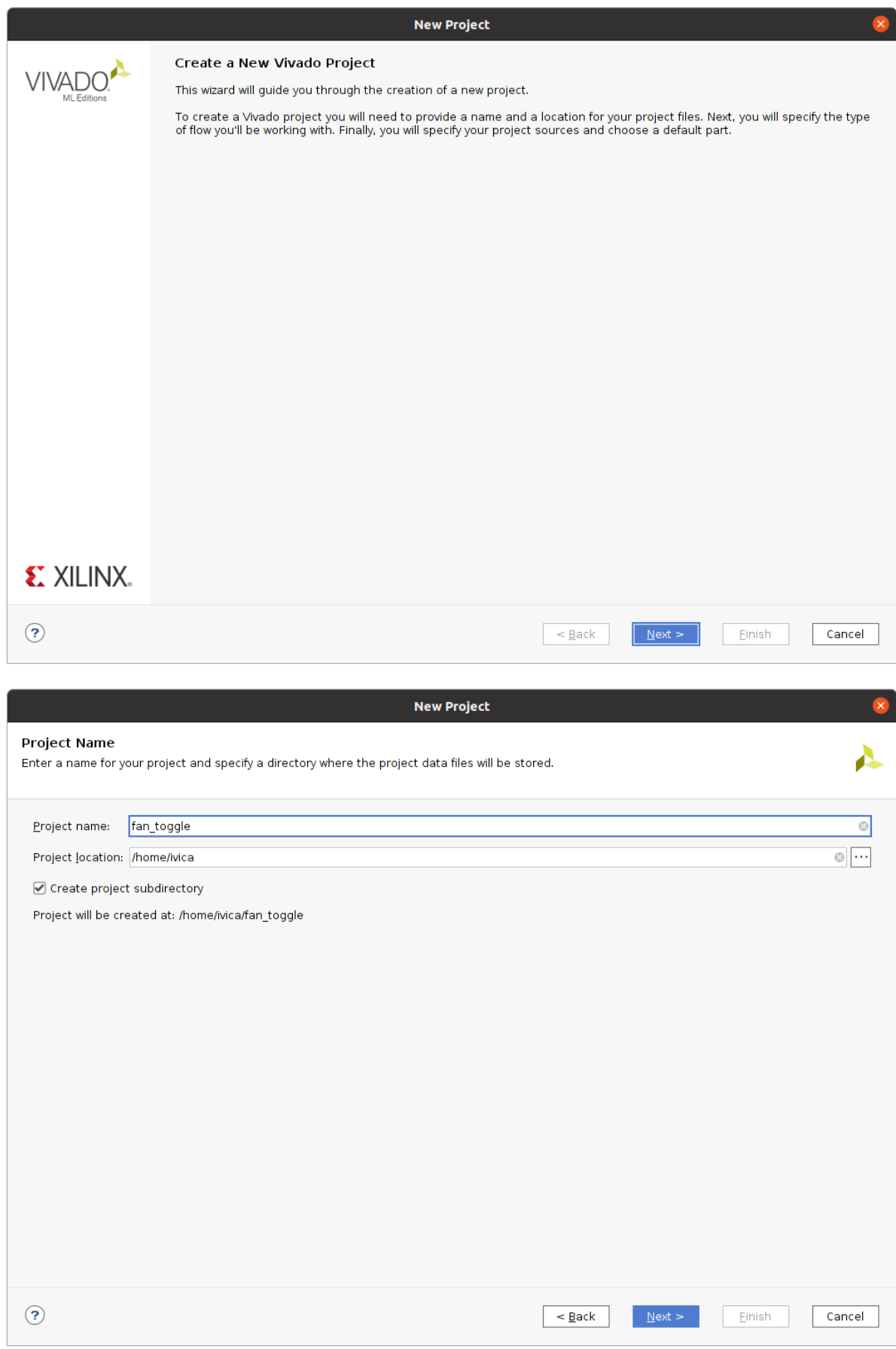

Specify the project type as an RTL Project

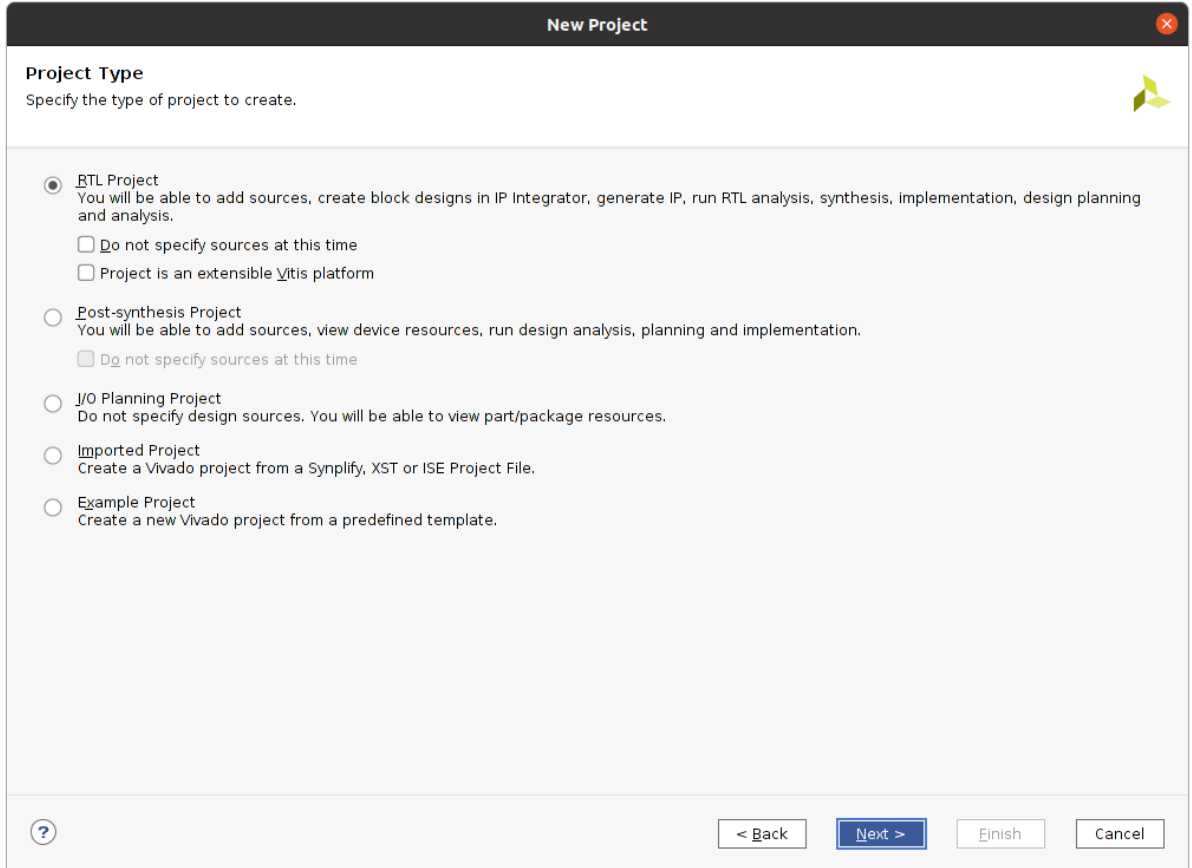

And proceed without adding sources and constraints at this point by clicking next.

#### AWS EC2 Getting Started Guide - Tutorial **IVICE 1999** Nuica Matic Sundance Multiprocessor Ltd. November 2021

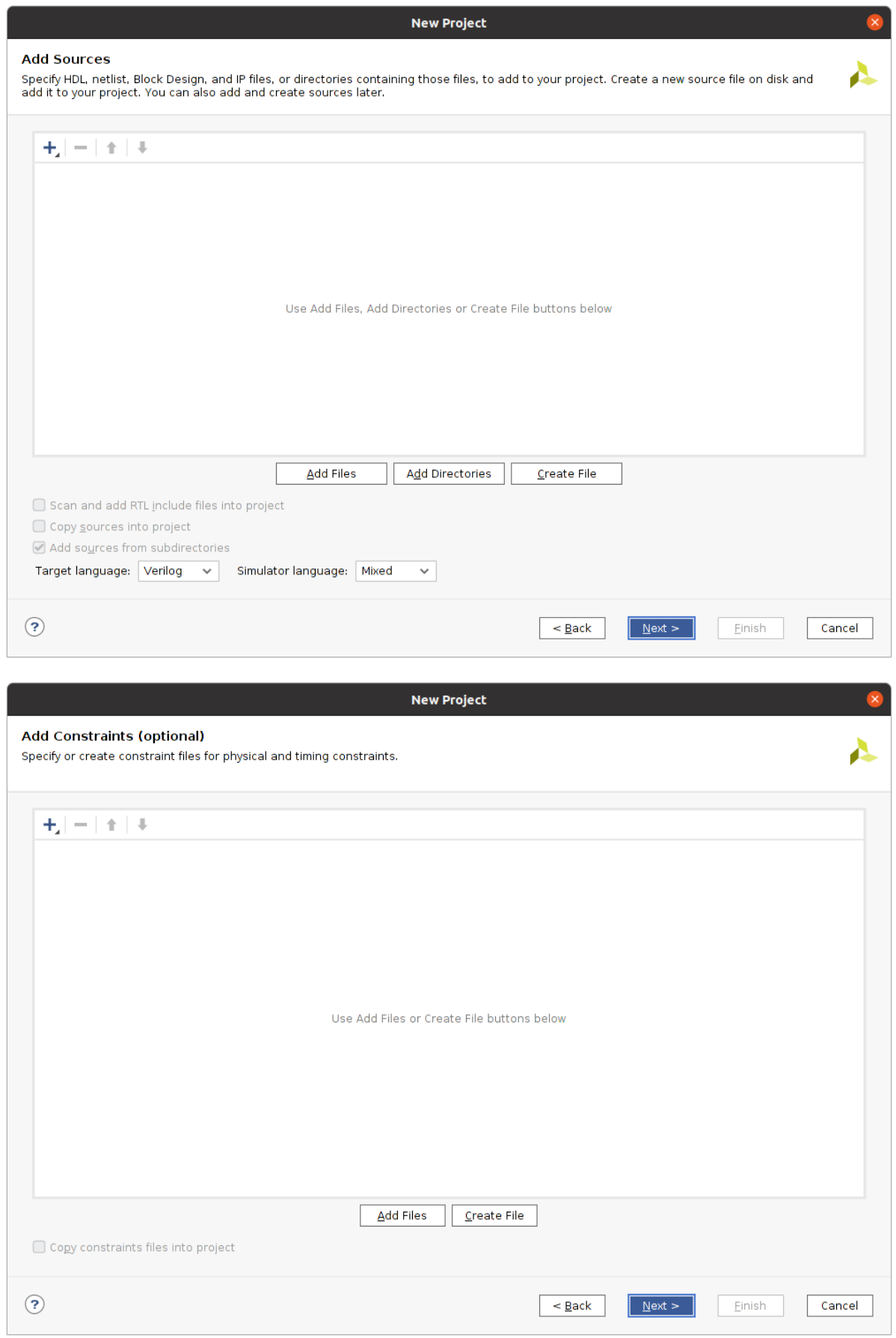

Select the Kria KV260 from the Boards tab as our project board and click Next.

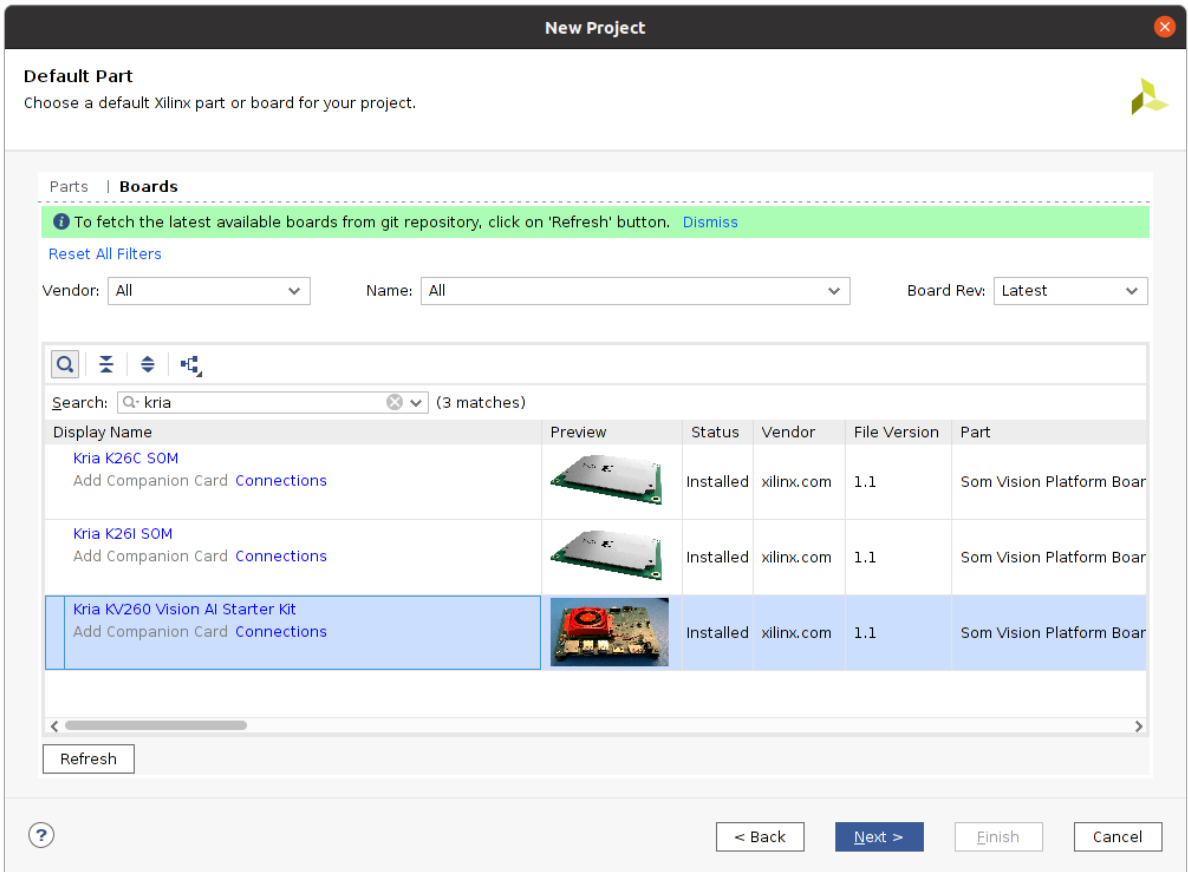

Finally, click finish and your Vivado project should be successfully created.

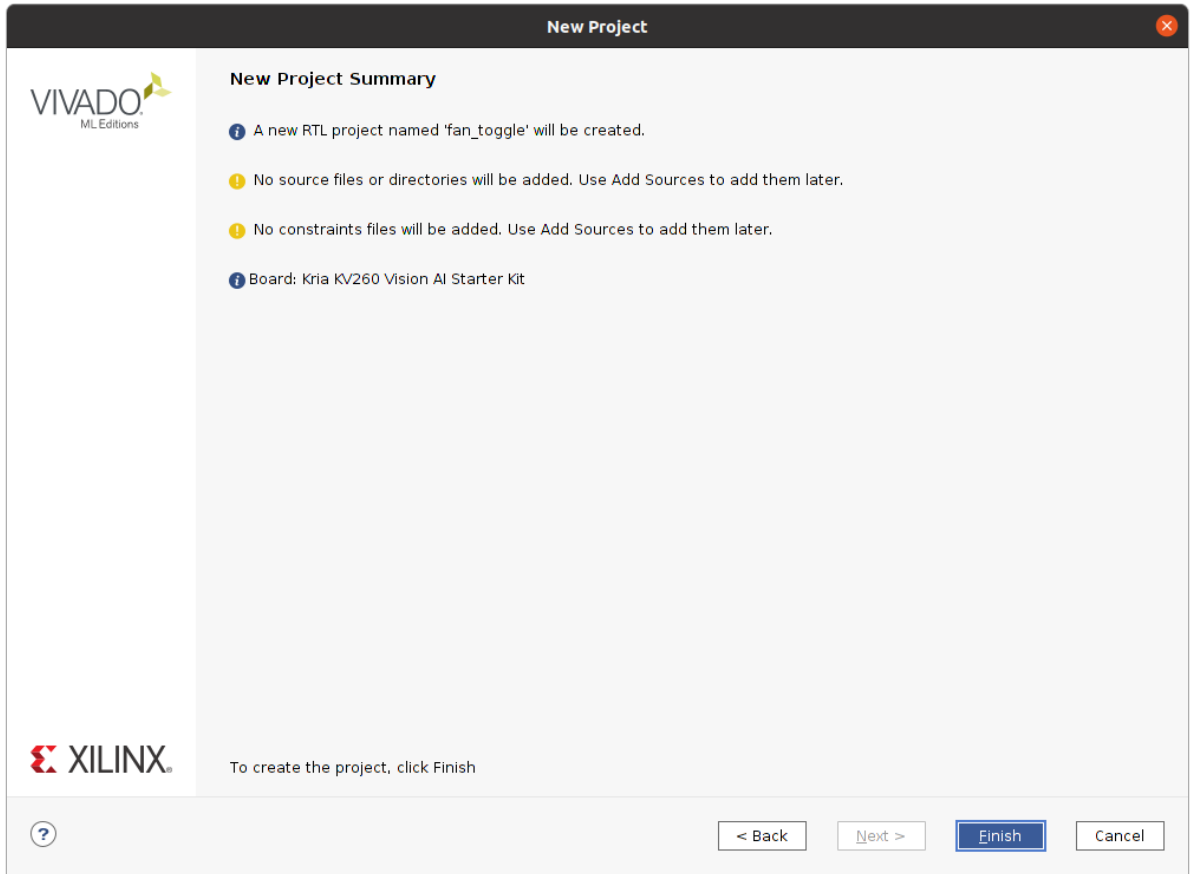

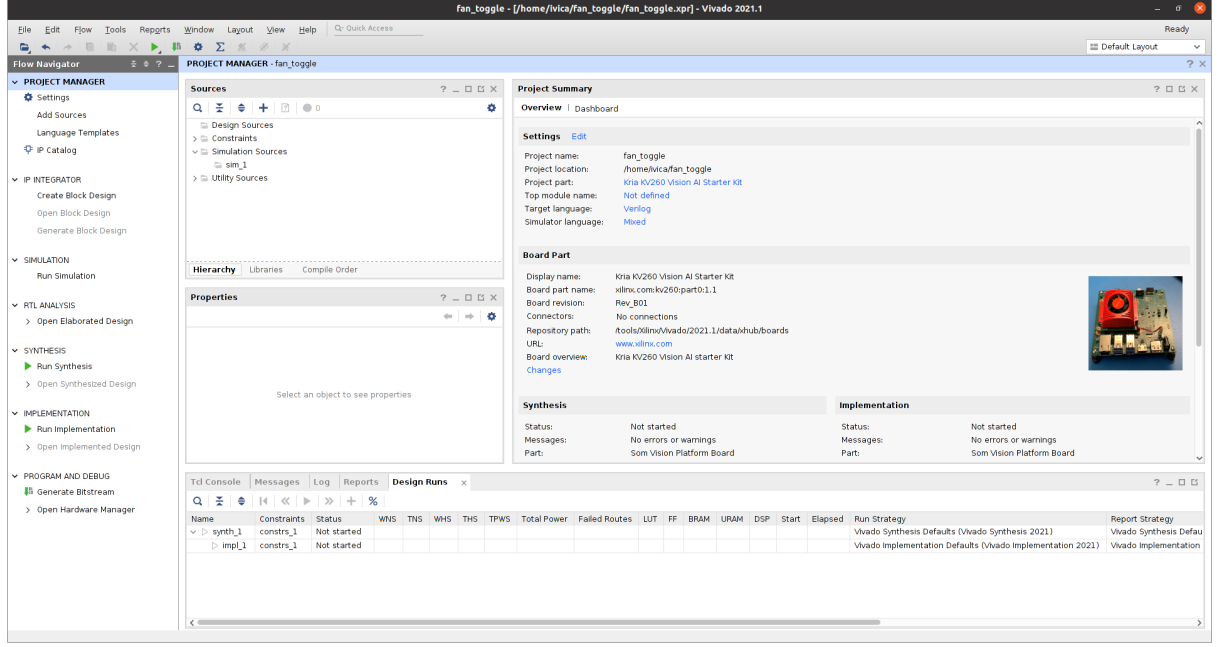

On the left hand side of Vivado, under "IP INTEGRATION" select "Create Block Design". Change the name of your block design if you want and click Ok.

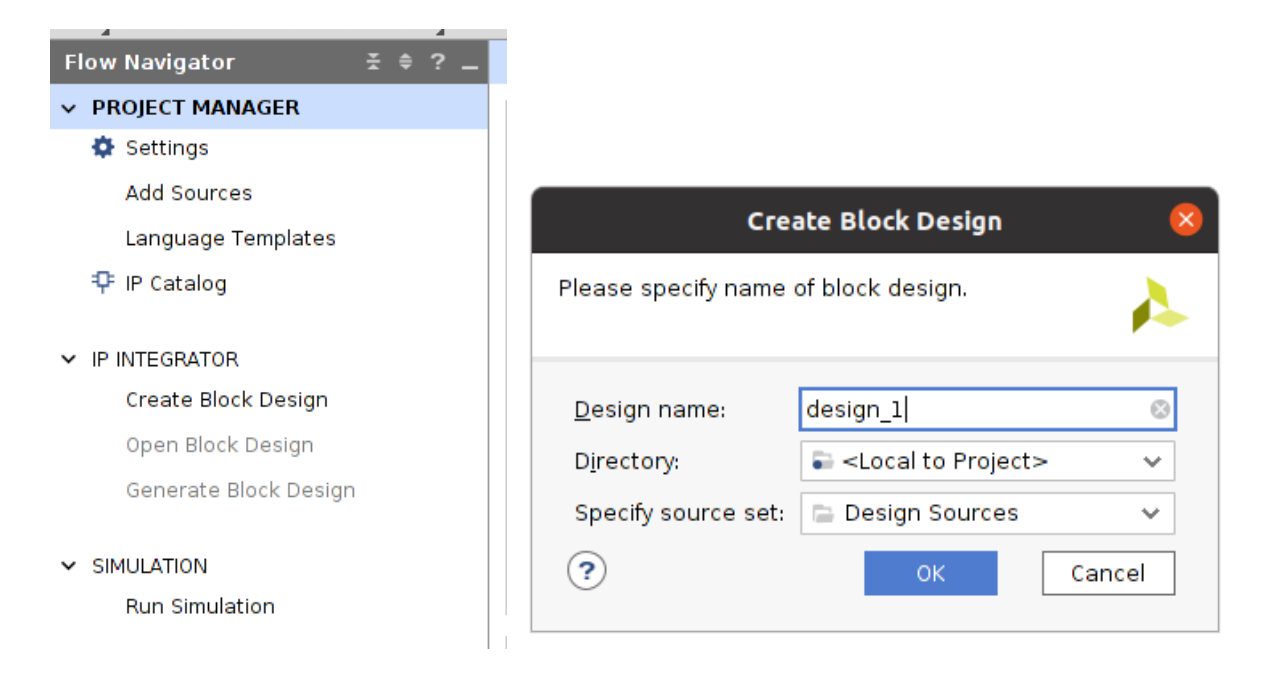

Your block design diagram should now open.

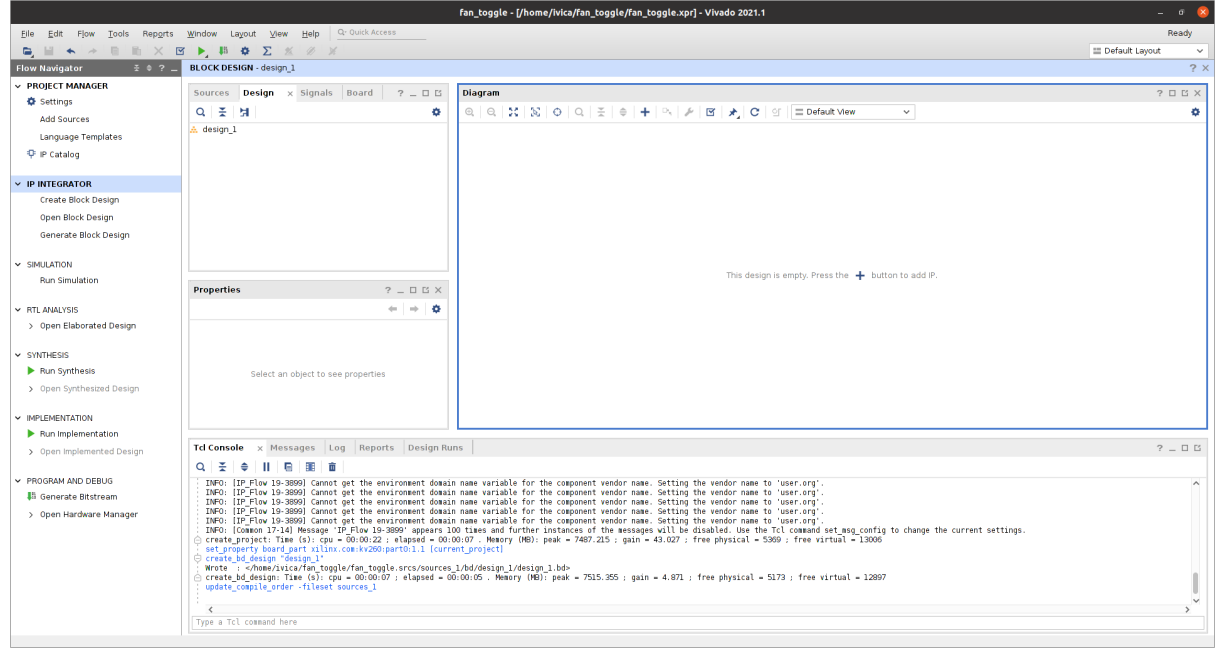

Once here, click the  $+$  button to add IP and add the following (you can also press Ctrl  $+$  I)

- VIO (Virtual input/Output)
- Zynq Ultrascale+ MPSoc

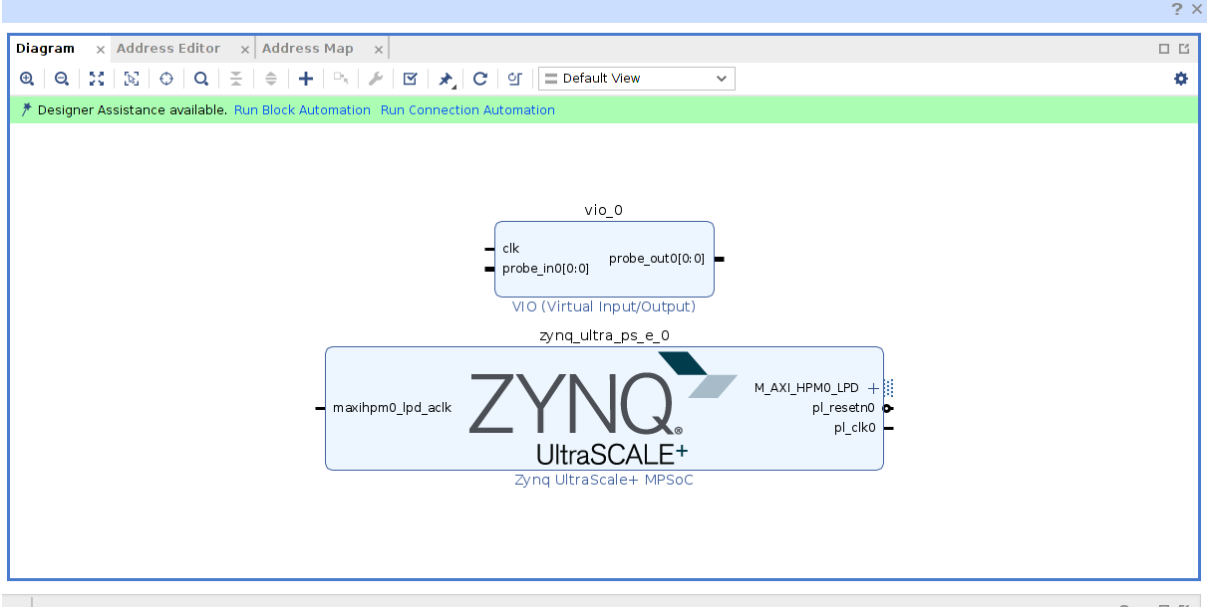

Double click on the Zynq block and navigate to PS-PL configuration > PS-PL Interfaces and disable AXI HPM0 LPD. Click Ok.

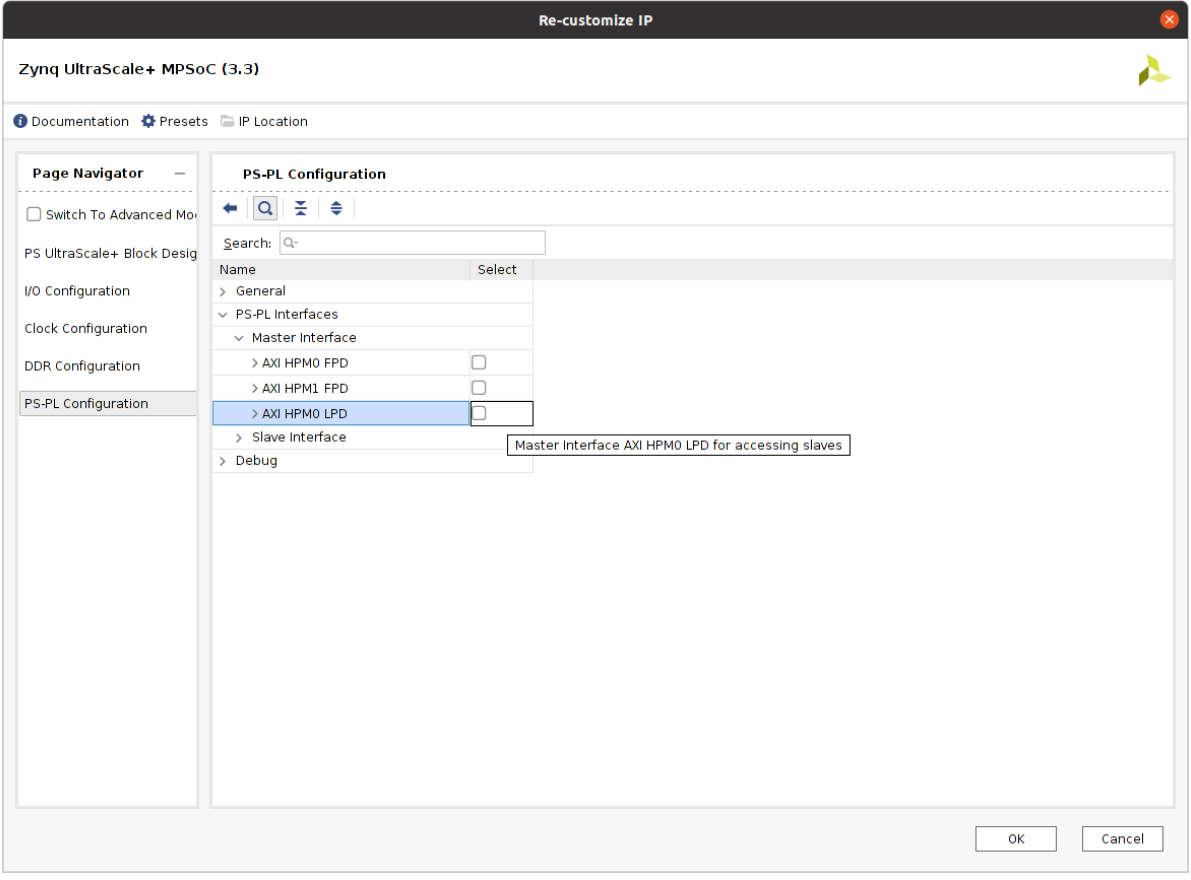

Your block design now should look like this:

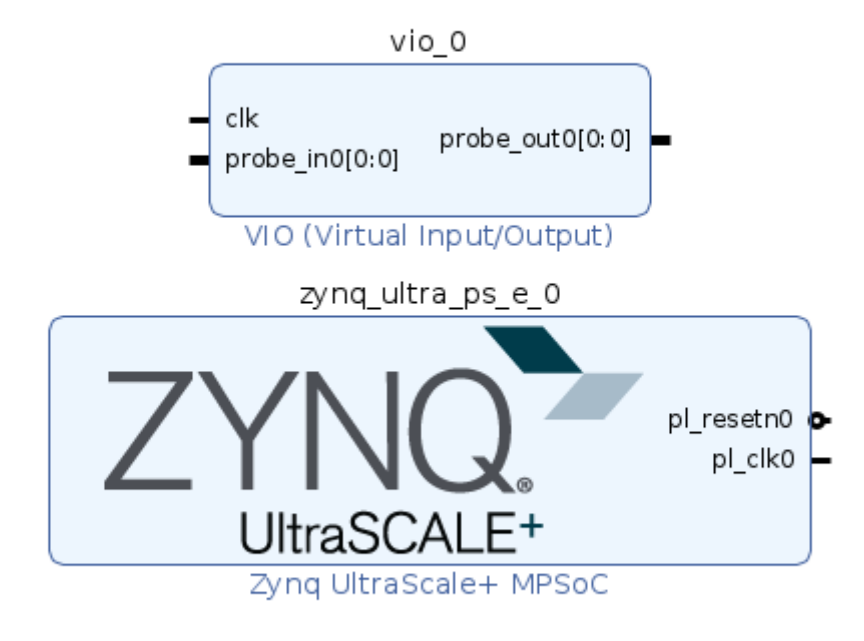

Connect the blocks in the following way (Do not perform and block automation). Hint: you can reorganise your layout by doing right click > Regenerate Layout.

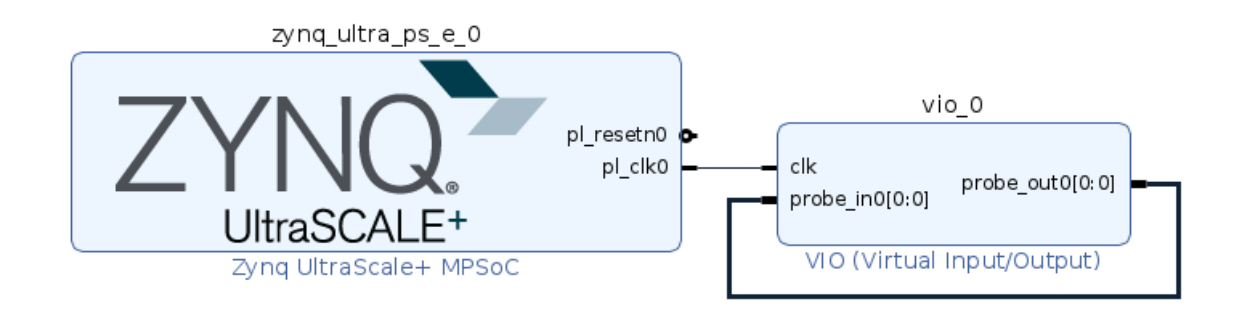

We are still missing a connection to our fan in our block diagram. To do so, we need to add a constraint file with an entry for a fan pin. To do so, click on the Sources tab left from the Block Diagram, right-click on the Constraints entry and click add sources.

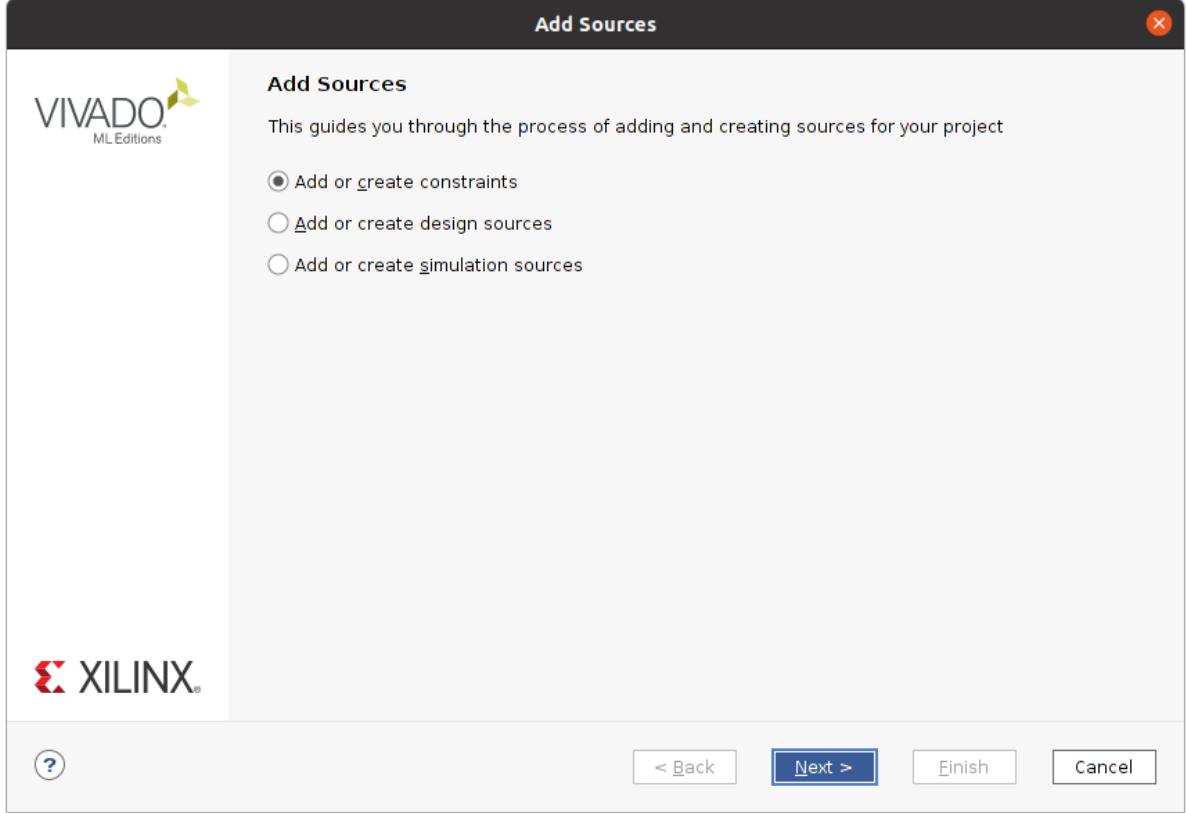

Proceed by clicking next. Click on Create File button and name your constraints file. Click Ok and exit the wizard by clicking finish.

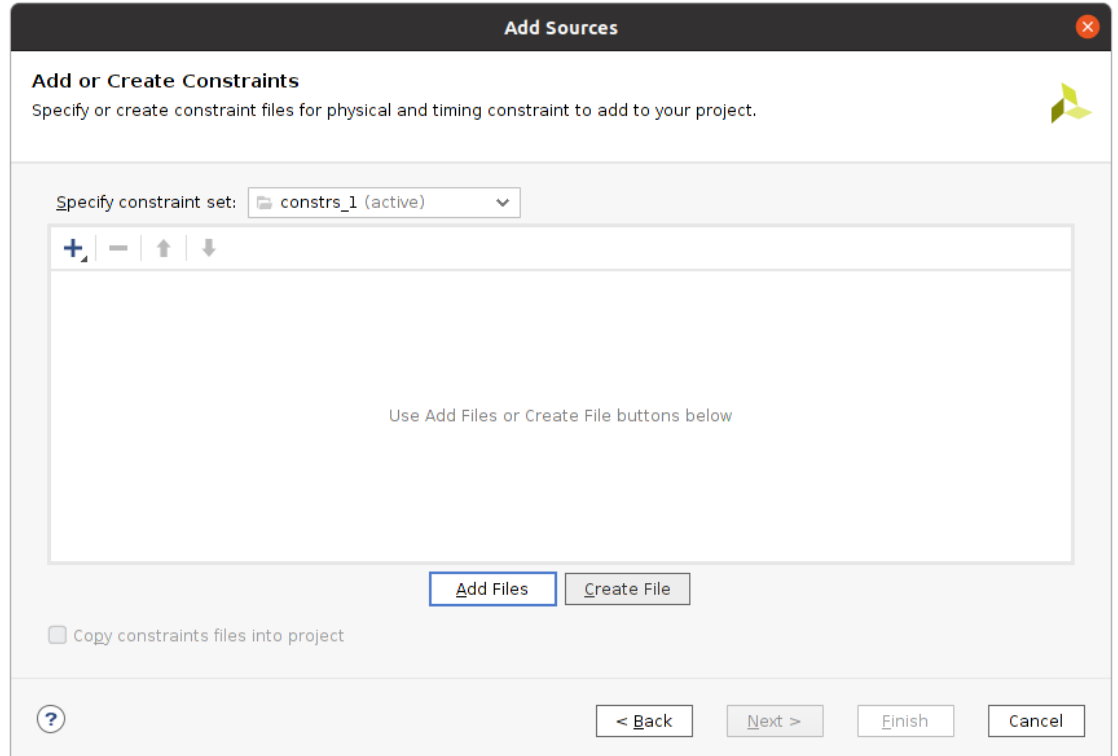

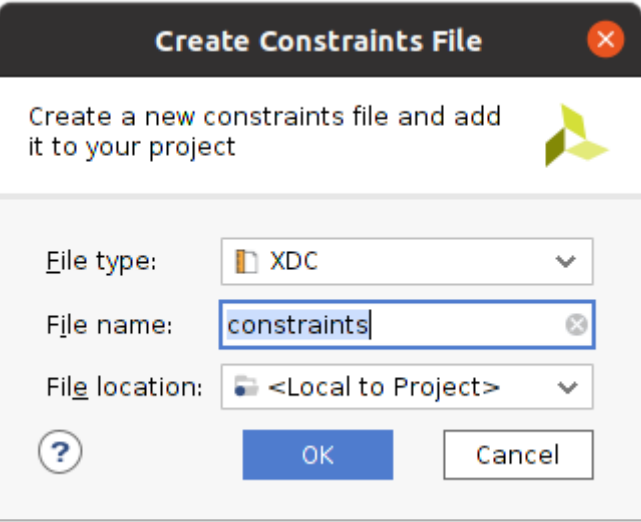

Open your constraints file from the left side pane under the constraints tab and paste the following:

```
set_property IOSTANDARD LVCMOS33 [get_ports {fan_enable_b[0]}]
set_property PACKAGE_PIN A12 [get_ports {fan_enable_b[0]}]
```
#### Save the file using Ctrl + S

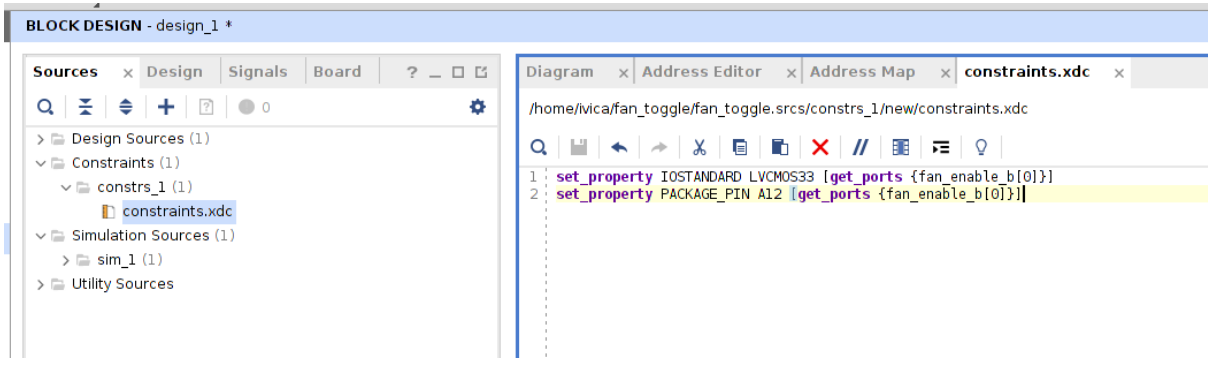

Now navigate back to your block design and right-click on the wire going out from the probe\_out and click Create Port. Set your port to be output and name it fan\_enable\_b[0:0].

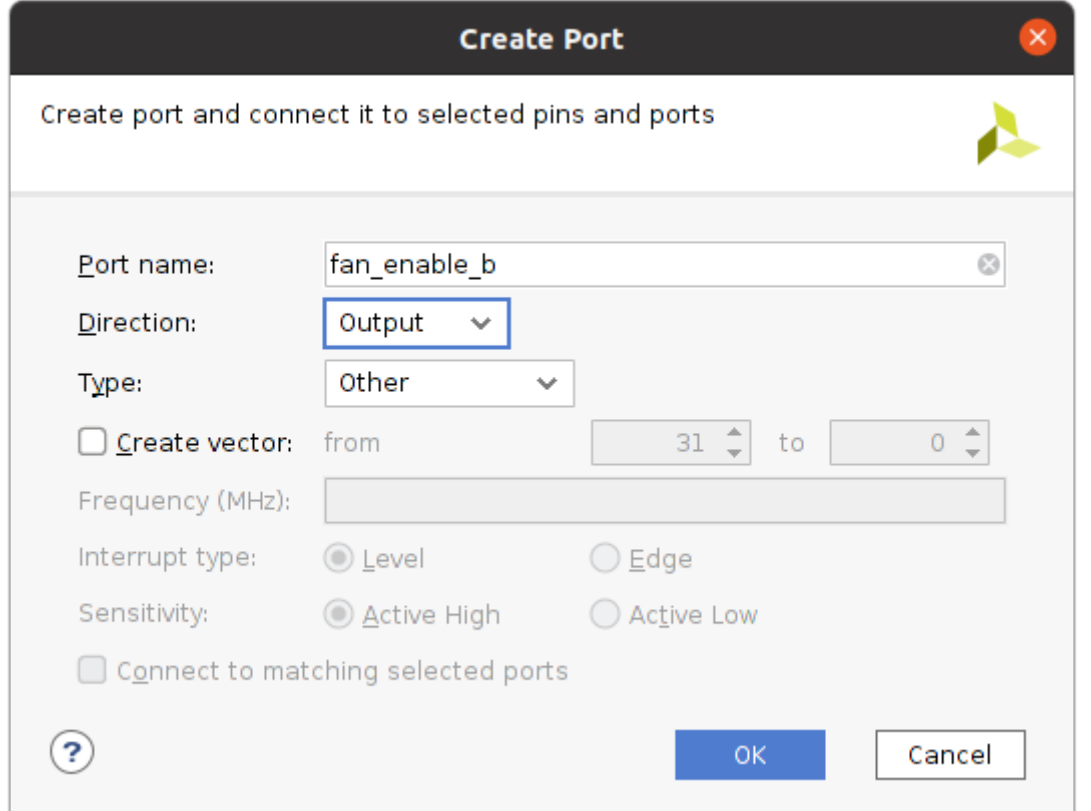

If Vivado doesn't automatically connect your port to probe\_out do it manually, Your diagram should now look like this.

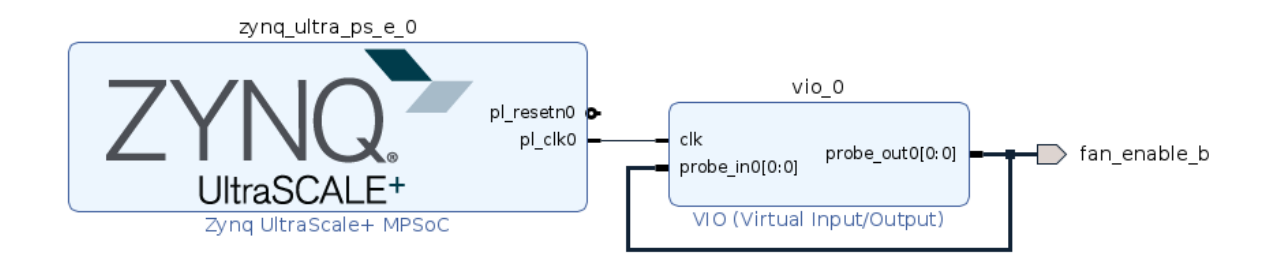

You are now ready to create an HDL Wrapper around your block design. To do so, right-click on your block design under Design Sources on your left side pane and click Create HDL Wrapper. Select "Let Vivado manage wrapper and auto-update".

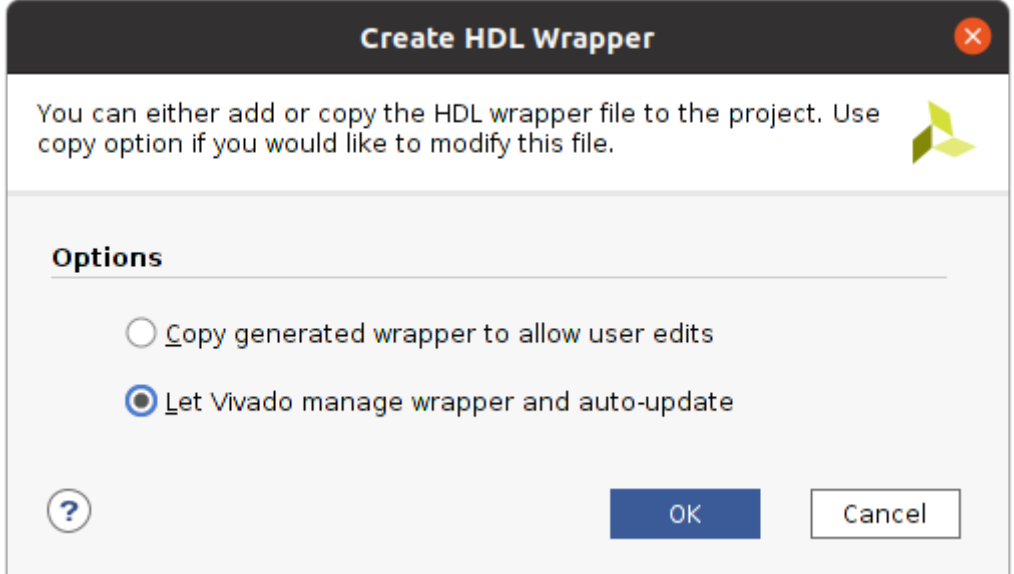

We can now click Generate Bitstream on the left-hand side of our Vivado tool to generate our bitstream which we are going to use to program our Kria board.

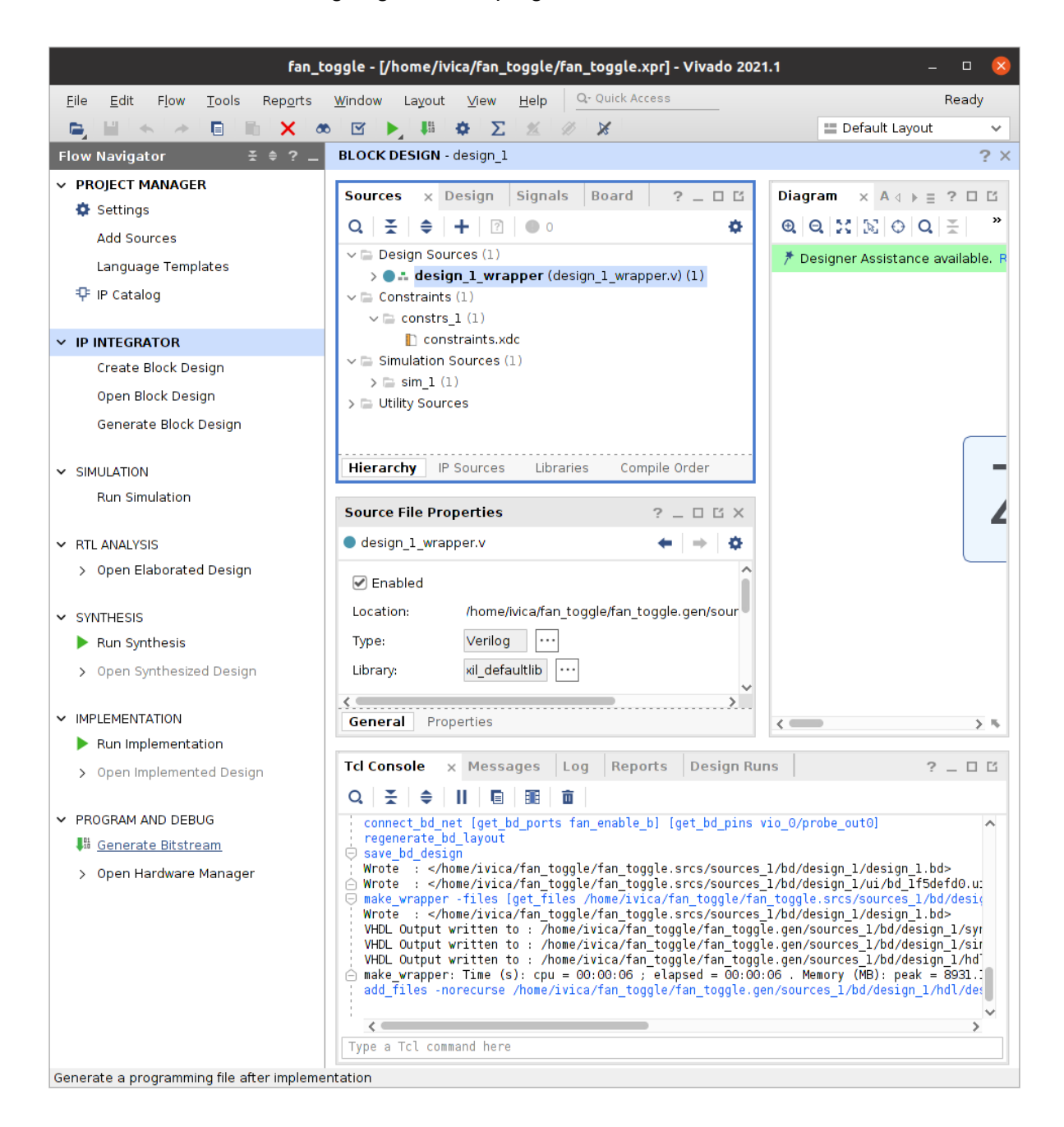

### <span id="page-20-0"></span>Programing Kria

Once the bitstream is successfully created, click on Open Hardware Manager. Select Open target and select Auto Connect

Right-click "localhost (0)" and select Add Xilinx Virtual Cable (XVC). For the hostname enter localhost and click Ok.

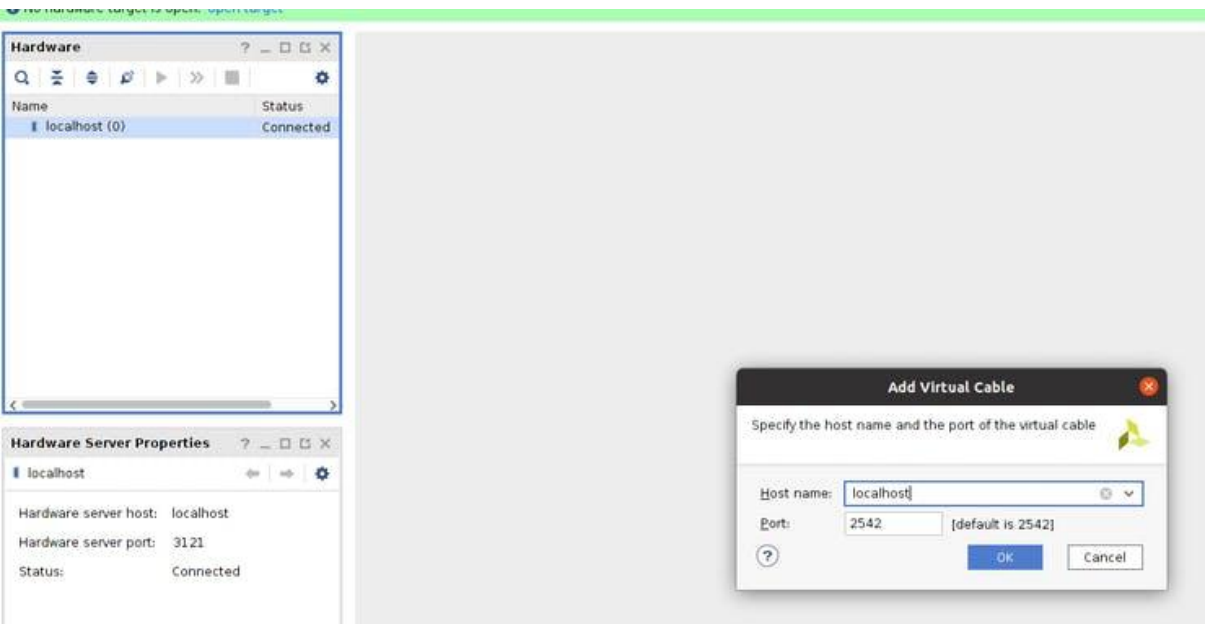

Click on Program Device. Path to your bitstream file and debug file should be automatically configured.

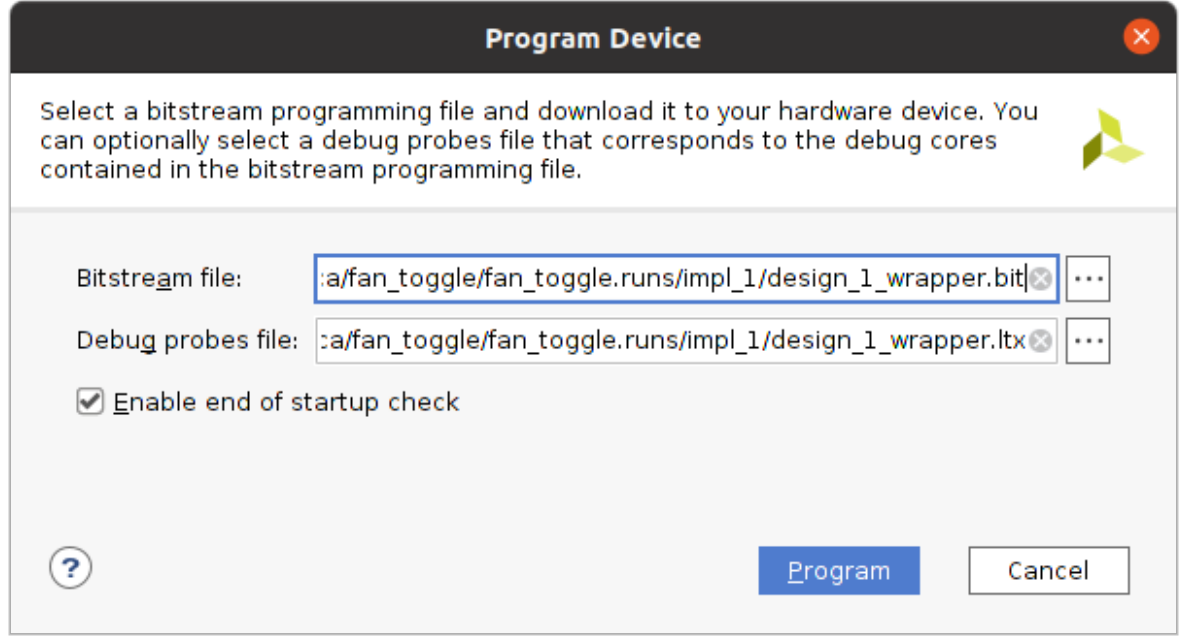

After flashing the Kria, on the left hand side double click on xck26\_0 and select both vio\_o and System Monitor. Click OK.

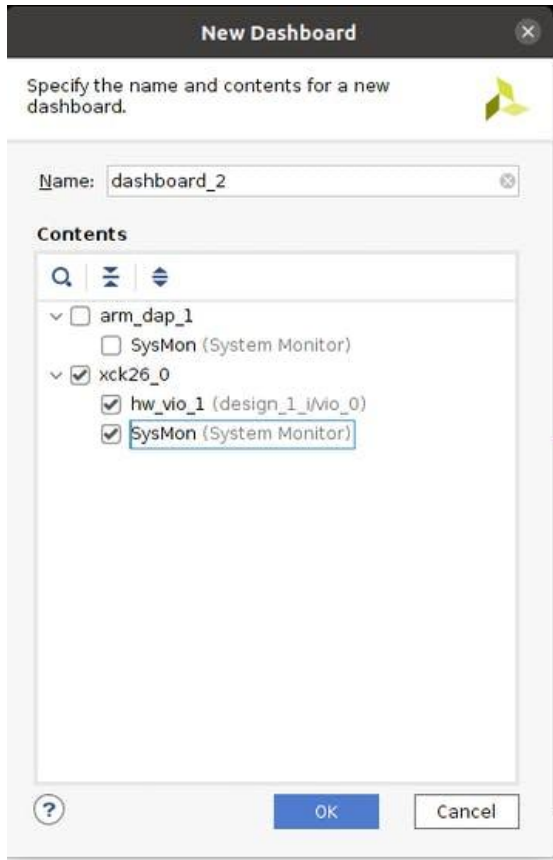

On your newly open hw\_vio pane add all available probes using the + button. Now you can change your fan state by setting the output on the probe\_out port.

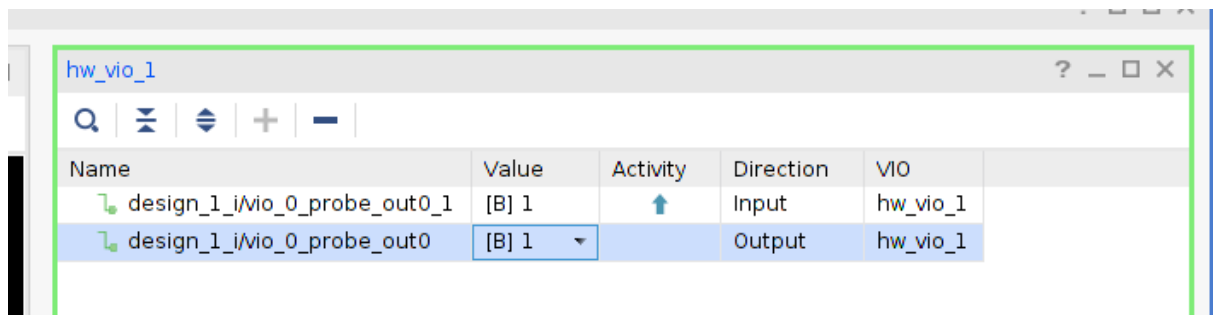

We can see that turning off the fan results in an increase in temperature.

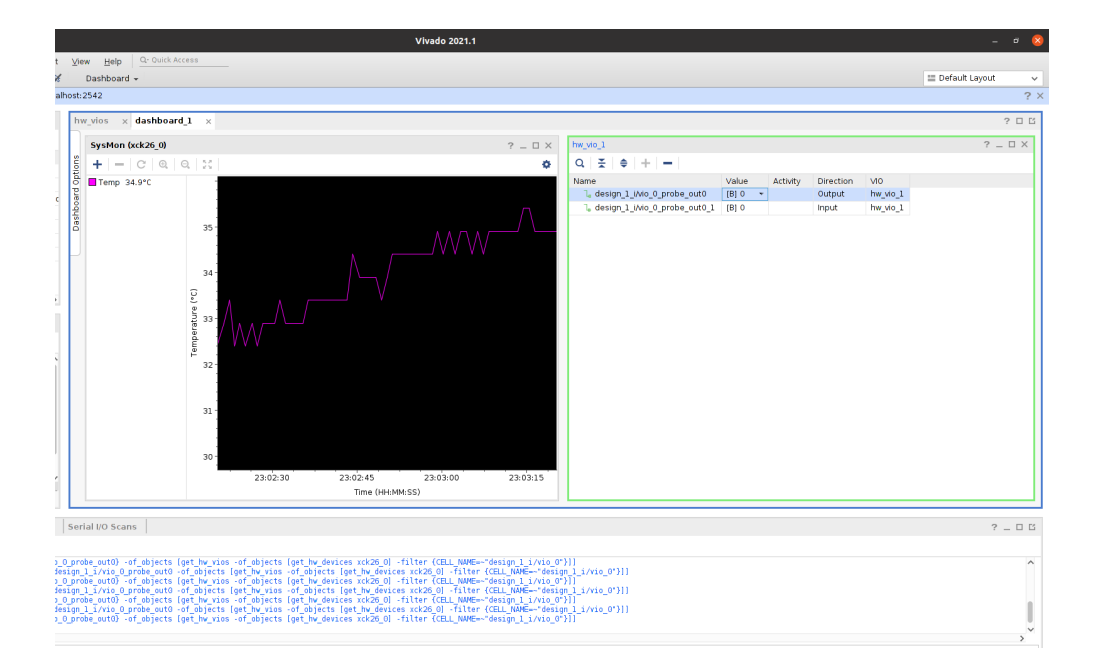

## <span id="page-23-0"></span>5. Notes

For some unknown reason, for VIO to work properly you need to have an SD card inserted in your Kria Dev Board and reset the board manually using the onboard reset button after turning it on, before flashing the firmware using Hardware Management.